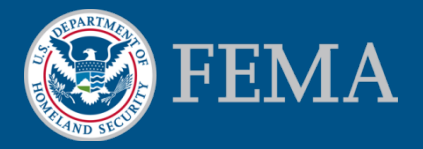

#### **Mitigation Planning Portal (MPP) Tutorial General Information** *Updated: 8/8/2014*

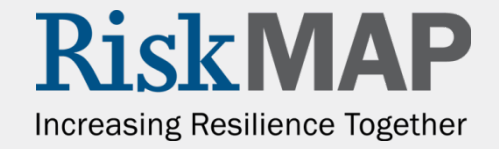

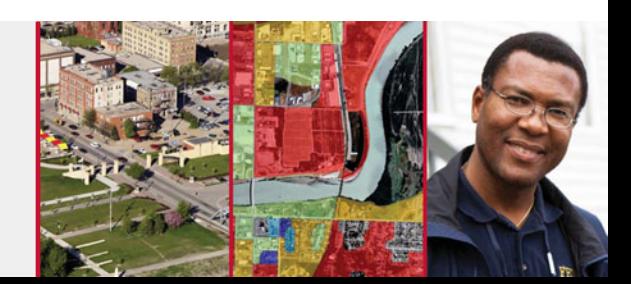

## General Information – Introduction

The Mitigation Planning Portal (MPP) is an online platform for tracking and reporting mitigation plans and related data elements across all ten Federal Emergency Management Agency (FEMA) Regions. Users can enter mitigation plan and jurisdiction data into this single database system and use the MPP Reporting System to query information.

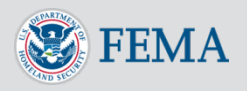

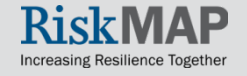

#### General Information – System **Requirements**

- The following browsers are recommended for use with the MPP system:
	- **Internet Explorer 9**
	- **Internet Explorer 10**
	- $\blacksquare$  Firefox
- You should install the newest version of Java before using the MPP
	- You will need to implement a workaround
	- The MPP User Guide linked from the MPP Help page contains instructions completing the workaround under the Compatibility Issues section

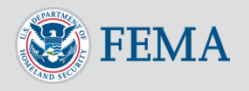

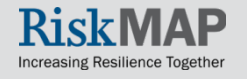

# General Information – Getting Help

- For help with the MPP, contact MIP Help by emailing [miphelp@riskmapcds.com](mailto:miphelp@riskmapcds.com). Include the following information:
	- Your full name
	- Your telephone number
	- A detailed description of the issue
	- **Screen shots, if possible**
- You can also access this User Guide and a tutorial on the [MPP Resources webpage](https://hazards.fema.gov/femaportal/usercare/training/MPPResources.html)

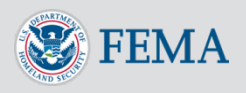

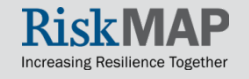

# General Information – Logging In

- You can access the MPP Log In screen using the following URL: <http://hazards.fema.gov/mitigation>
- When logging into the MPP, you will need to enter your **User ID** and your **password**. After three failed login attempts, you will be locked out of the system. To resolve the account lock email [MIP Help](mailto:miphelp@riskmapcds.com) or click on the **Forgot Password** link.

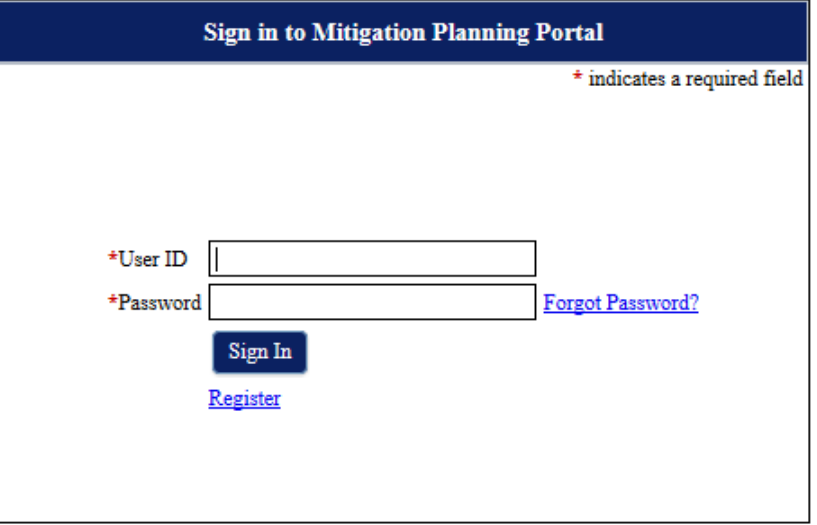

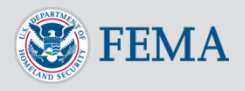

## General Information – Registering

1. On the **MPP Sign In** page, click the **Register** link

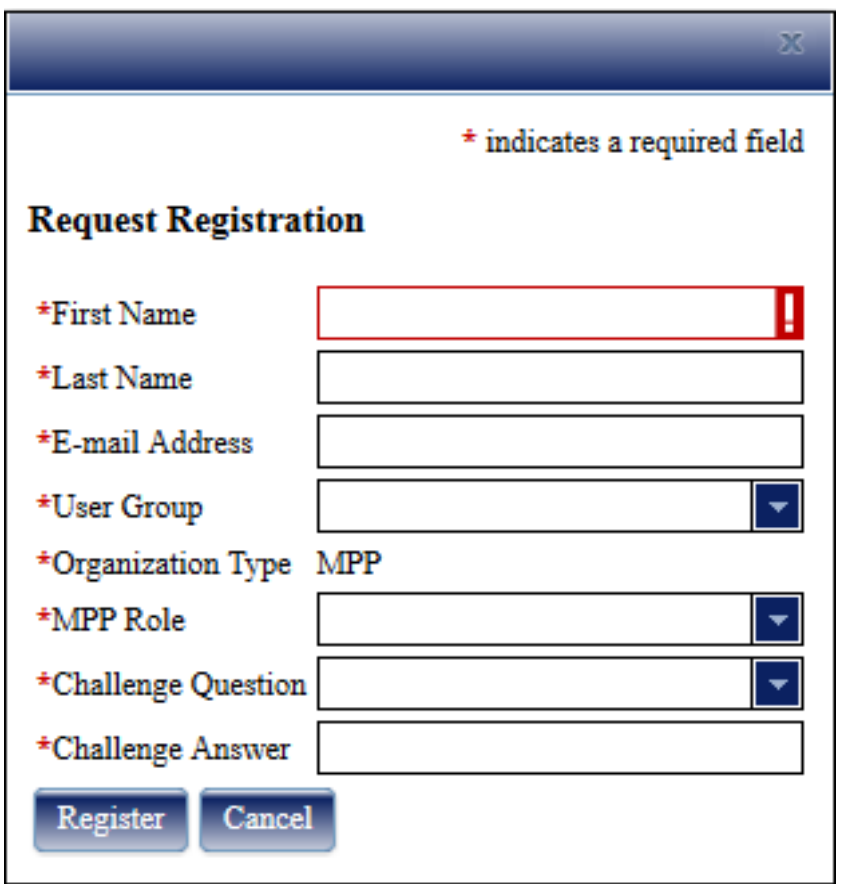

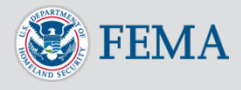

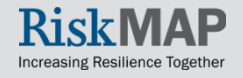

## General Information – Registering

- 2. Complete the **Request Registration** form. Enter your **First and Last Name, E-mail Address, User Group, Role, Challenge Question, and Challenge Answer**. Remember the **Challenge Question** you select because you will need to answer it, if you reset your password
- 3. After you complete the form and click the **Register** button, your request is sent to MIP Help, who will email you when your new user account is created. Learn about the account approval process in the [MPP User Registration Process](https://hazards.fema.gov/femaportal/usercare/guidesAndDocs/Documents/MPP_User_Registration_Process.pdf) document

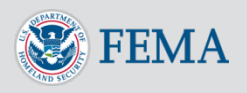

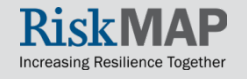

## General Information – Password Reset

1. On the **MPP Sign In** page, click on the Forgot Password? link

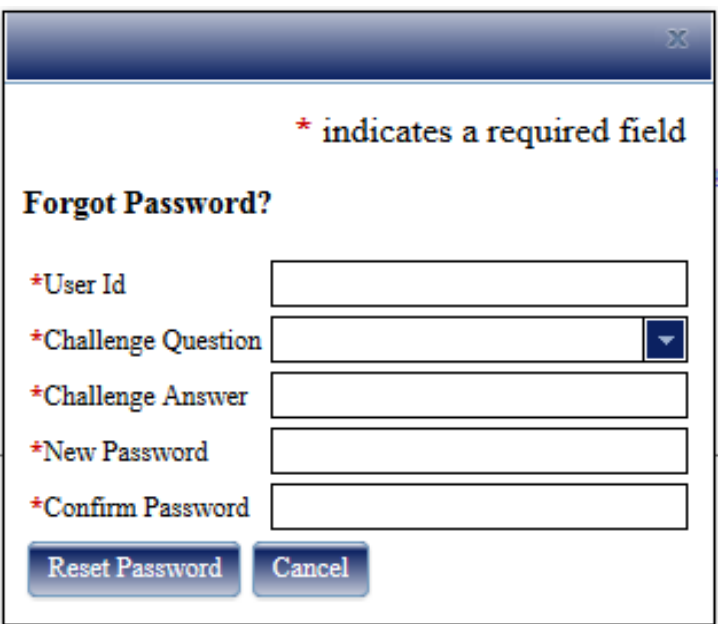

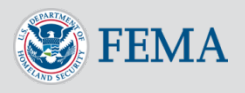

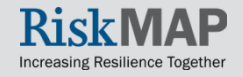

## General Information – Password Reset

- 2. You will need to enter your **User ID,** the **Challenge Question** and **Answer** you filled out during registration, and your new password. Your new password must be at least 8 characters in length, contain at least one number (0123456789), one special character (  $!$  @  $\#$  \$ % ^ &  $*$  ( )  $\_$  $= + - <$  > ), and must be different from the last 6 passwords
- 3. After you complete the form and click the **Reset Password** button, log in with your new password

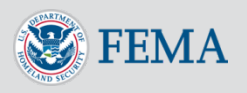

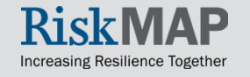

# General Information – User Types

- Users can fall into four different categories:
	- HQ read/write Can view, edit, and delete plans from all regions
	- Region read/write- Can view, edit, delete, and create plans for only their region
	- **HQ read only- Can view plans from all regions**
	- **Region read only- Can view plans for their region**
- All users have access to a **Home Page Dashboard**, the **Search** page, and the MPP Reporting System. All users can report on plans from all regions using the MPP Reporting System.

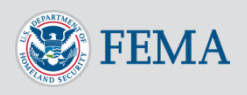

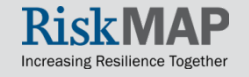

#### General Information – Home Page **Structure**

• Once you login, you see the **MPP Home Page**, which includes a reporting dashboard and links to other MPP content, features, and actions

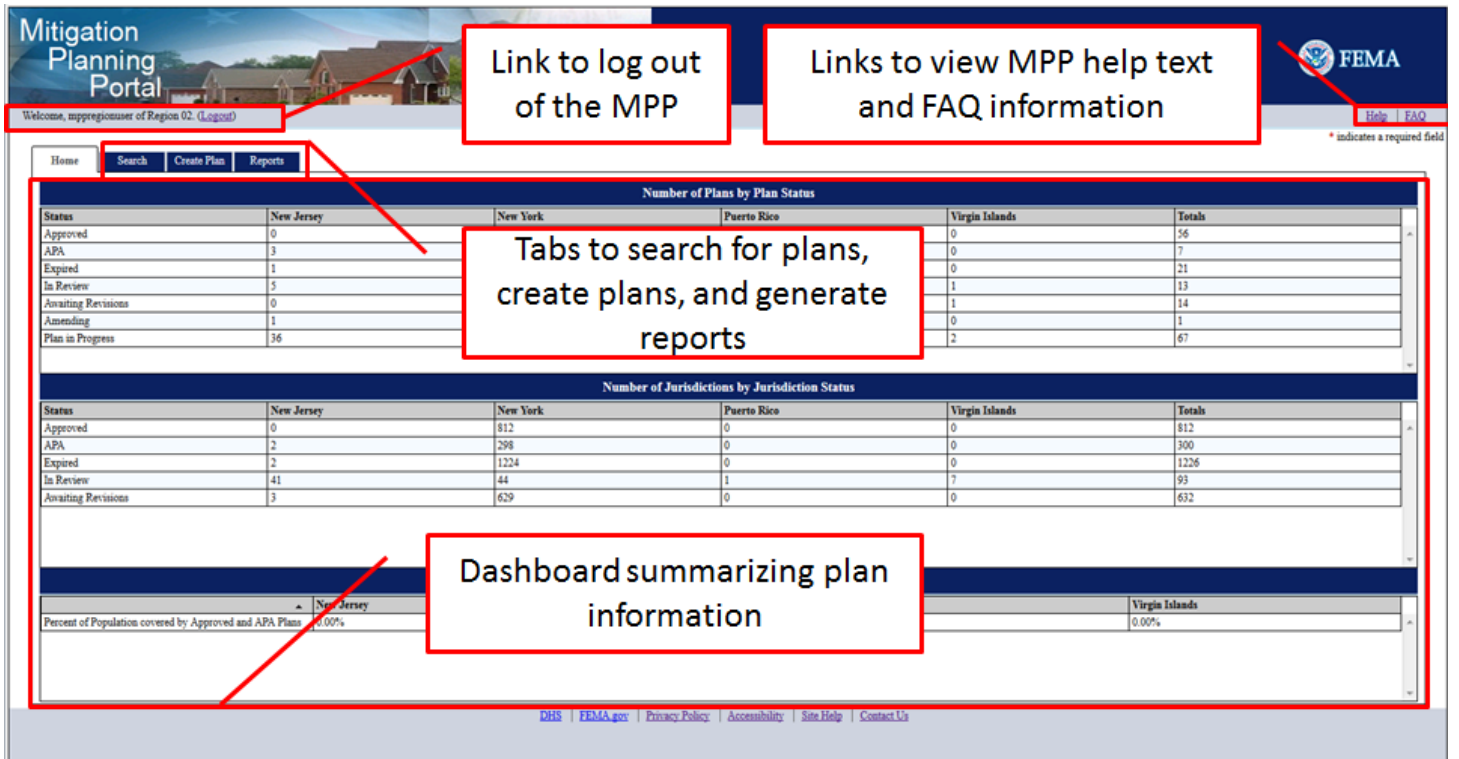

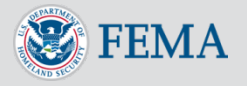

#### General Information – Home Page Dashboard

- The **Dashboard** on the **Home Page** lists out plan information in three sections:
	- **Number of Plans by Plan Status**
	- Number of Jurisdictions by Jurisdiction Status
	- Percent of Population Covered by Approved and APA Plans (Population Coverage)
- Sort any of the columns by clicking on the associated column header. Regional and headquarters users have plan information grouped differently. Regional users see plans grouped by the states/territories in their region, and headquarters users see plans grouped by region.

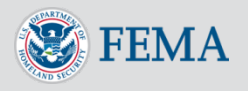

#### General Information – Home Page Dashboard

• Sort any of the columns by clicking on the associated column header. Regional and headquarters users have plan information grouped differently. Regional users see plans grouped by the states/territories in their region, and headquarters users see plans grouped by region.

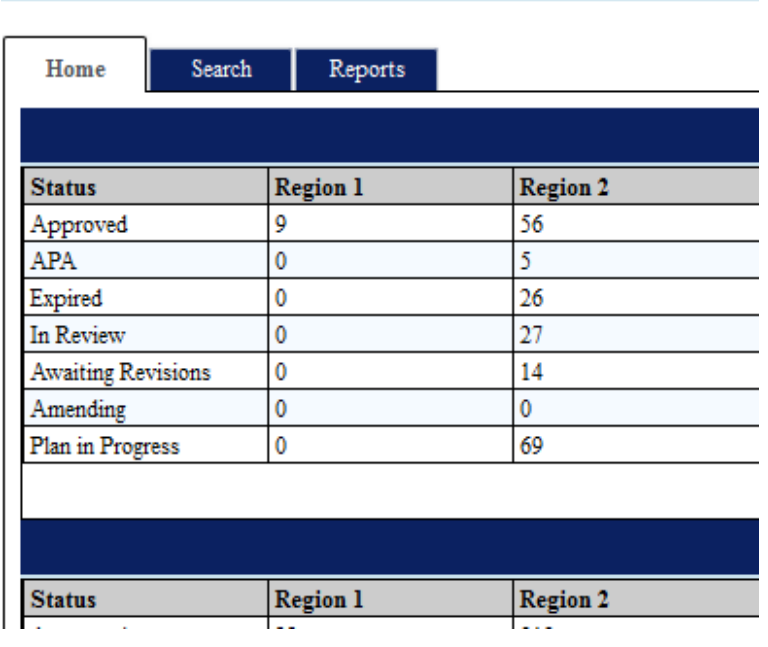

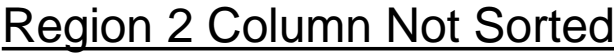

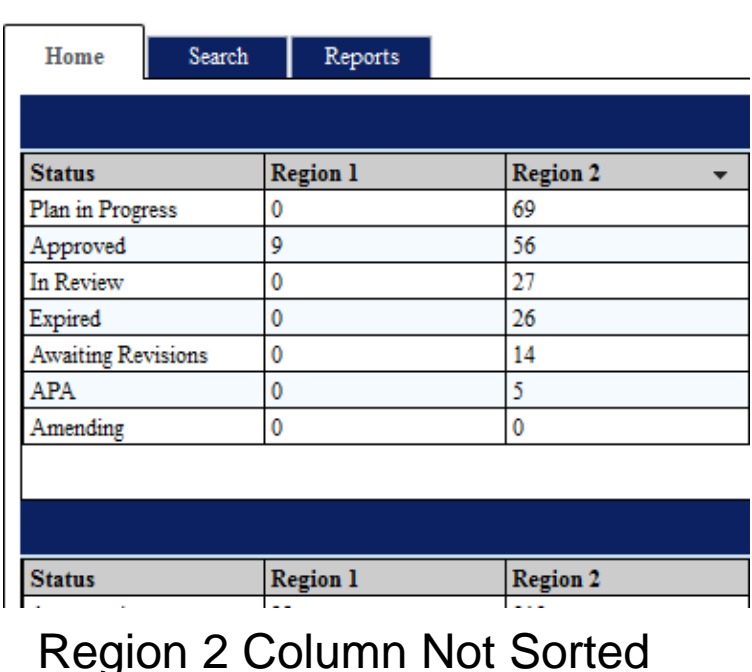

elcome, mppuser of HQ. (Logout)

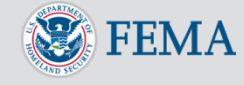

elcome, mppuser of HQ. (Logout)